## *PROCEDURA PER EFFETTUARE PRENOTAZIONI (O MODIFICHE)*

## *PER COLLOQUIO CON DOCENTE*

## *SU ARGO SCUOLANEXT*

1) Aprire la sezione "**Servizi classe**" e selezionare l'icona "**Ricevimento Docenti**"

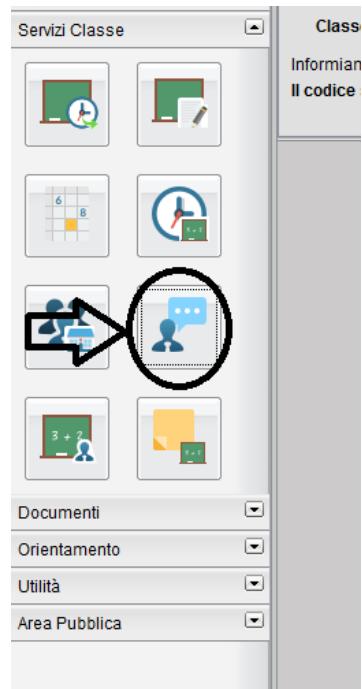

2) Nella finestra che si apre, in basso cliccare su "**Nuova prenotazione**"

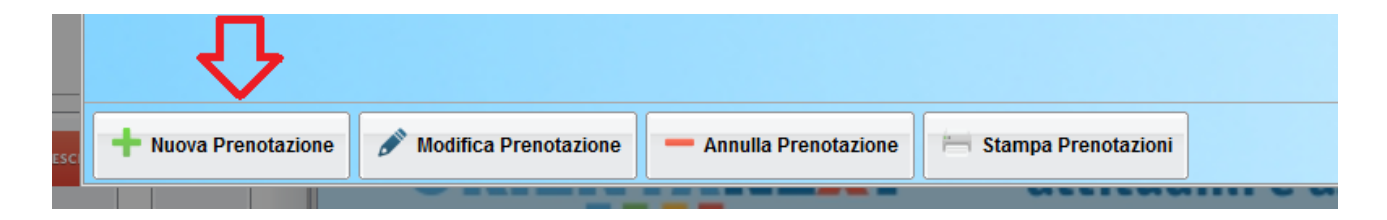

3) Compare l'elenco dei docenti della classe, selezionare la riga con il docente con cui si vuole fissare un colloquio (eventualmente utilizzare la barra di scorrimento verticale per visualizzare l'elenco completo)

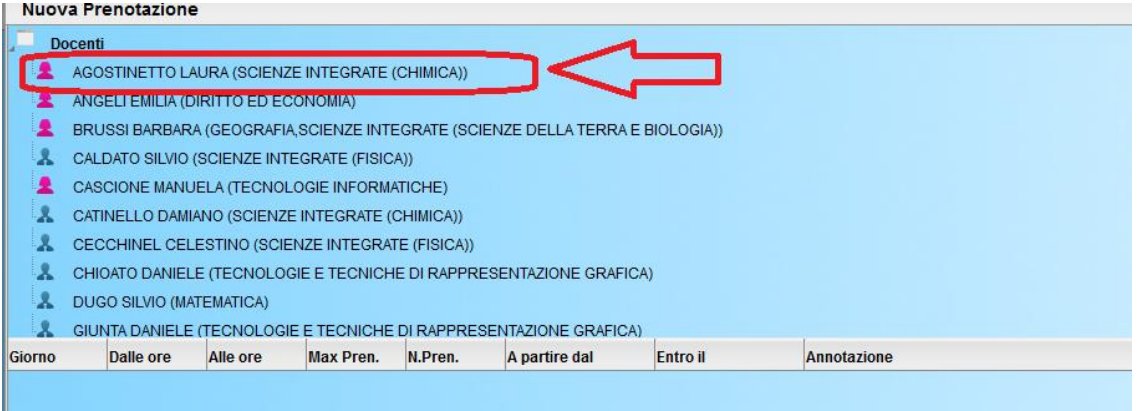

## 4) Selezionare la data che interessa e cliccare su "**Nuova prenotazione**"

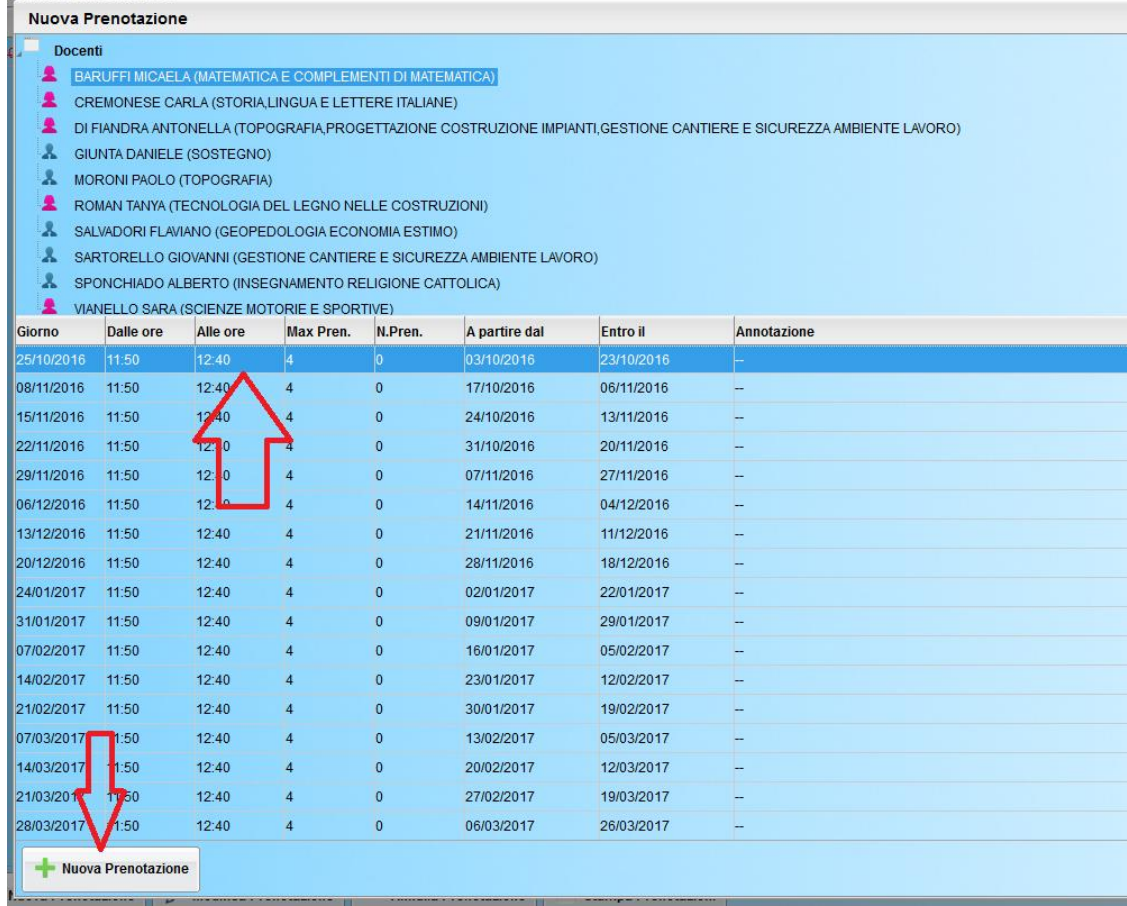

5) Si apre una finestra in cui selezionare il genitore che prenota il colloquio, inserire una mail e/o un numero telefonico per eventuali successive comunicazioni e infine cliccare su "**Conferma**"

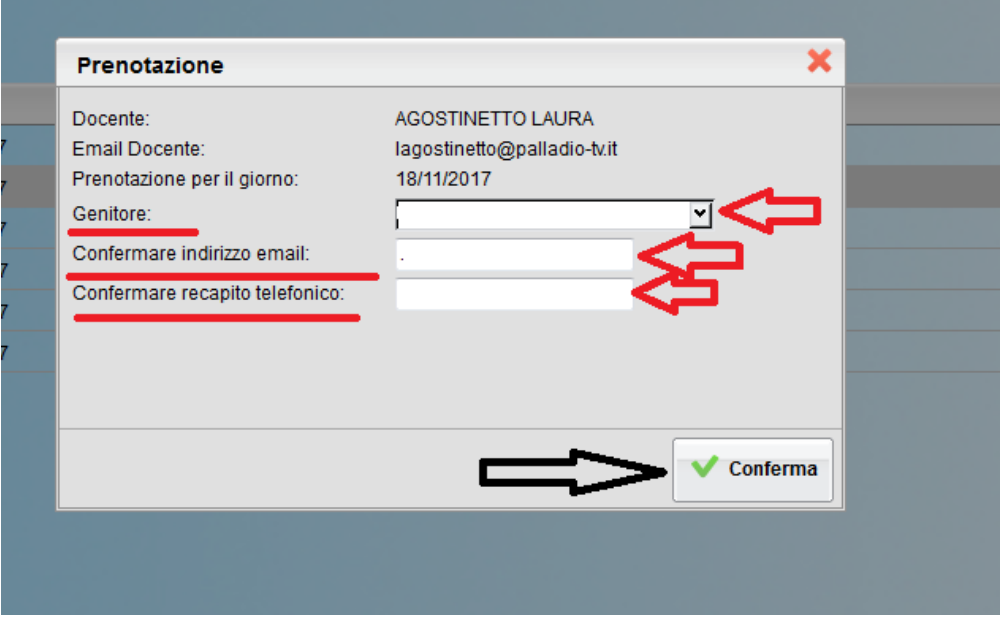

6) Si può anche eliminare una prenotazione già effettuata , selezionando prima l'appuntamento da eliminare, poi la casella "Annulla prenotazione" e infine dando conferma.

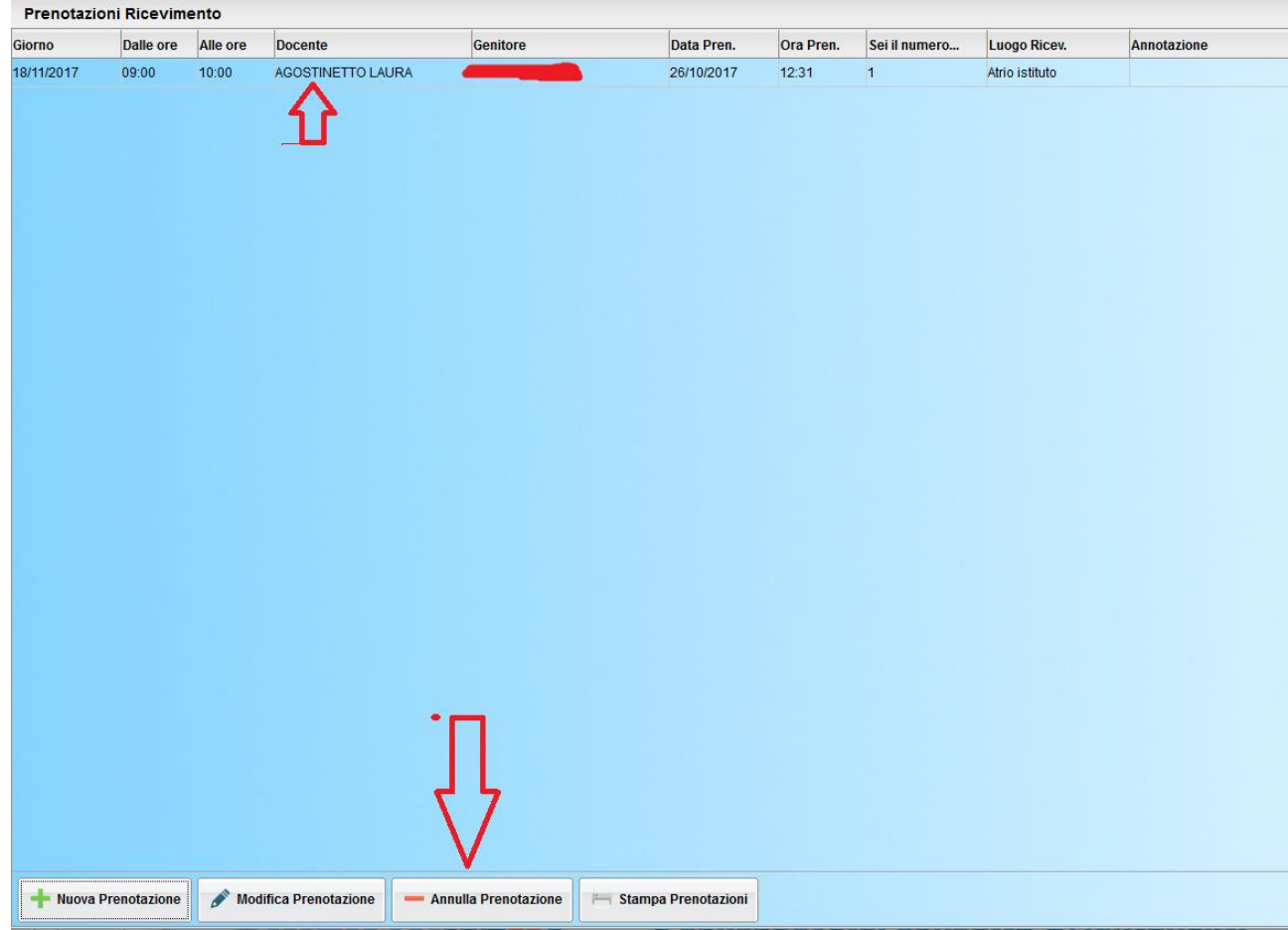